LearningHouse.com

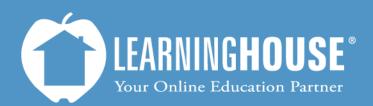

427 South Fourth Street Louisville, KY 40202 (502) 589-9878

## Moodle 2.2 Student User Guide Types of Questions in a Quiz or Exam

## Types of Questions in a Quiz or Exam

| Question<br>type   | Description                                                                                        | To answer                                                                     |  |
|--------------------|----------------------------------------------------------------------------------------------------|-------------------------------------------------------------------------------|--|
| Multiple<br>choice | You have a certain number of choices and must select one.                                          | Click next to the radio button of one answer.                                 |  |
|                    | <ul> <li>b. Add an activity</li> <li>c. Click on the arrow next</li> </ul>                         |                                                                               |  |
|                    | <ul> <li>d. click Ungraded Items</li> </ul>                                                        |                                                                               |  |
| Multiple<br>select | You can select one or more than one choice.<br>Select one or more:<br>a. Settings<br>b. Navigation | Click next to the check<br>box of your answer(s).                             |  |
|                    | <ul><li>c. People</li><li>d. Activities</li></ul>                                                  |                                                                               |  |
| Matching           | You must match the terms on the left with terms from the drop-down box on the right.               | Click on the arrow for the drop-down box to see the list, and then select the |  |
|                    | Attaching a recording of your in-class lecture onto your course's discussion. Choose               | correct answer.                                                               |  |
|                    | Emailing your lecture notes to students Choose Posting your work in a discussion forum. Choose     | You will see the same list                                                    |  |
|                    | Posting your work in a discussion forum. Choose                                                    | for each drop-down box<br>regardless of what you<br>have already selected.    |  |